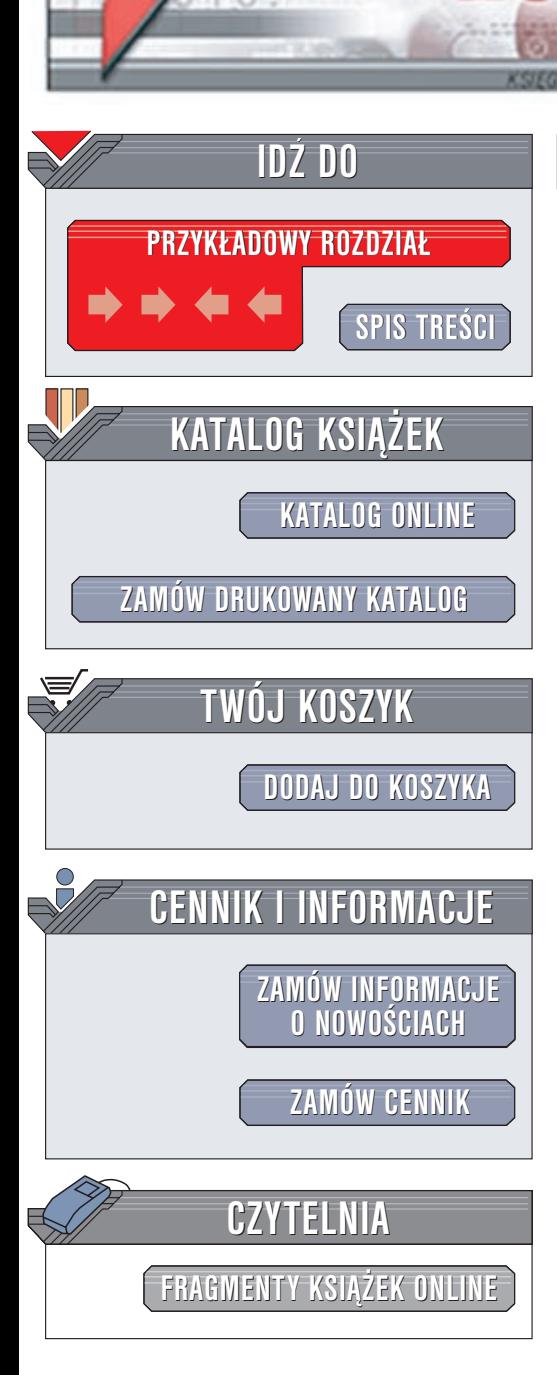

Wydawnictwo Helion ul. Chopina 6 44-100 Gliwice tel. (32)230-98-63 e-mail: [helion@helion.pl](mailto:helion@helion.pl)

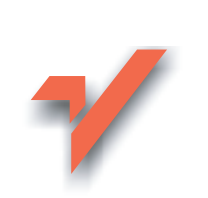

# Mac OS X. Leksykon kieszonkowy

Autor: Chuck Toporek Tłumaczenie: Marcin Jerysiak ISBN: 83-7197-980-0 Tytuł oryginału: Mac OS X [Pocket Reference](http://www.amazon.com/exec/obidos/ASIN/0596003463/qid%3D1028811794/sr%3D11-1/ref%3Dsr%5F11%5F1/104-8175166-6891131#product-details) Liczba stron: 132

lion. $\nu$ 

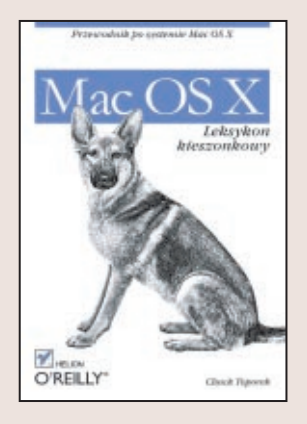

Ten leksykon kieszonkowy zawiera najwa¿niejsze informacje na temat systemu Mac OS X. Może być najprzydatniejszą książką dla doświadczonych użytkowników Macintoshy. Osoby migrujące z wcześniejszych wersji Mac OS-a odnajdą tu wiele informacji na temat różnic w sposobie pracy w obu systemach, a także poznają podstawy podsystemu Unix. Dotychczasowi użytkownicy Uniksa, Linuksa i FreeBSD znajdą zalecenia dotyczące sposobu użycia interfejsu Mac OS-a X, a także informacje o różnicach i podobieństwach w zakresie użycia poleceń uniksowych w Terminalu. Koncepcje Terminala i Uniksa z pewnością są czymś całkowicie nowym dla użytkowników Windows, choć mogą one przypominać pracę w środowisku DOS.

# Spis treści

<span id="page-1-0"></span>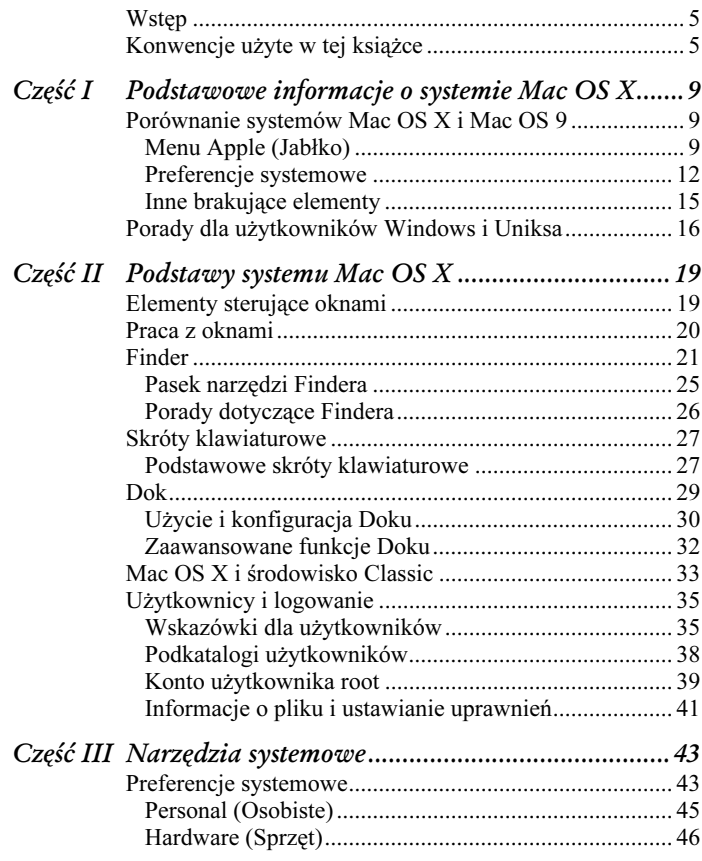

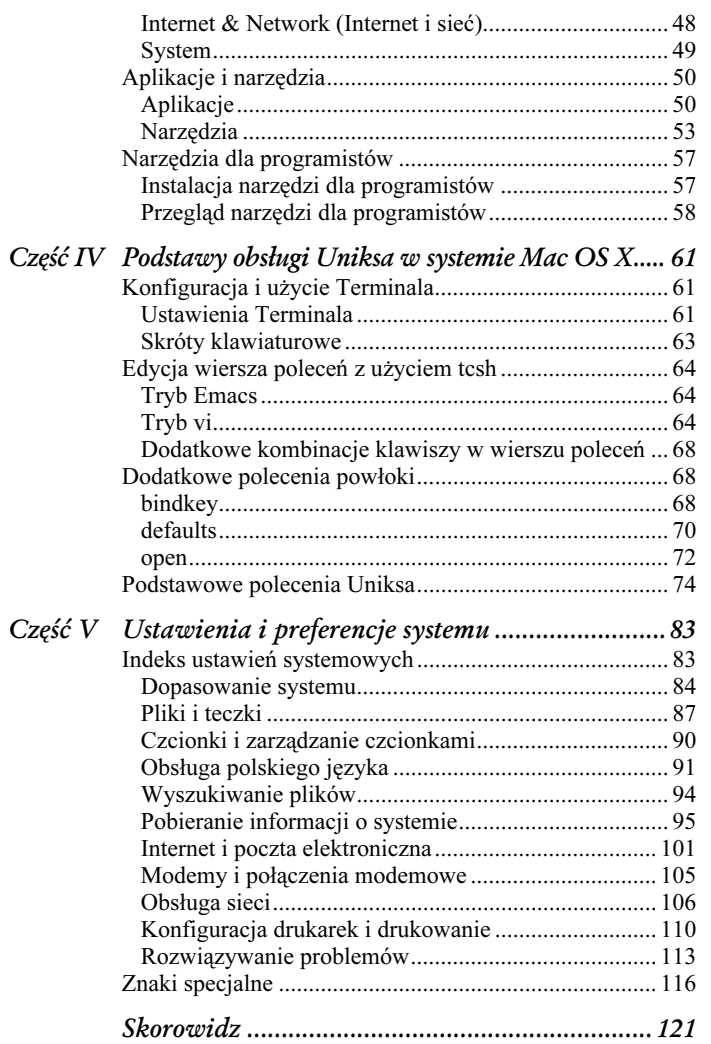

# Część III Narzędzia systemowe

<span id="page-3-0"></span>W tej części książki omówię różne narzędzia dołączone do systemu Mac OS X. Poszczególne podrozdziały są poświęcone następującym kwestiom:

- preferencje systemowe;
- aplikacje i narzędzia;
- narzędzia dla programistów (Developer Tools).

W części 5. można odnaleźć dodatkowe informacje poświęcone użyciu preferencji systemowych do konfiguracji systemu, a także opis wykorzystania niektórych standardowych aplikacji i narzędzi Mac OS-a X.

# Preferencje systemowe

Jak już wspomniałem wcześniej, preferencje systemowe w Mac OS-ie X wykonują bardzo podobne funkcje, co tablice kontrolne we wcześniejszych wersjach systemu. Aby uruchomić aplikację System Preferences, po prostu kliknij znajdującą się w Doku ikonę przypominającą włącznik światła. Po chwili pojawi się okno pokazane na rysunku 9.

Okno System Preferences jest podzielone na cztery kategorie: Personal (Osobiste), Hardware (Sprzęt), Internet & Network (Internet i sieć) oraz System. Po dodaniu własnych rozszerzeń pojawia się również piąta kategoria o nazwie Other. Na górze okna znajduje się pasek narzędzi przypominający analogiczny pasek w oknie Findera. Jeżeli jakiś panel preferencji jest wybierany dość często, można go przenieść na ten pasek. Oczywiście możliwe jest wykonanie odwrotnej czynności dla rzadko używanych opcji; w tym celu wystarczy kliknąć wybraną ikonę na pasku narzędzi i upuścić w dowolnym miejscu.

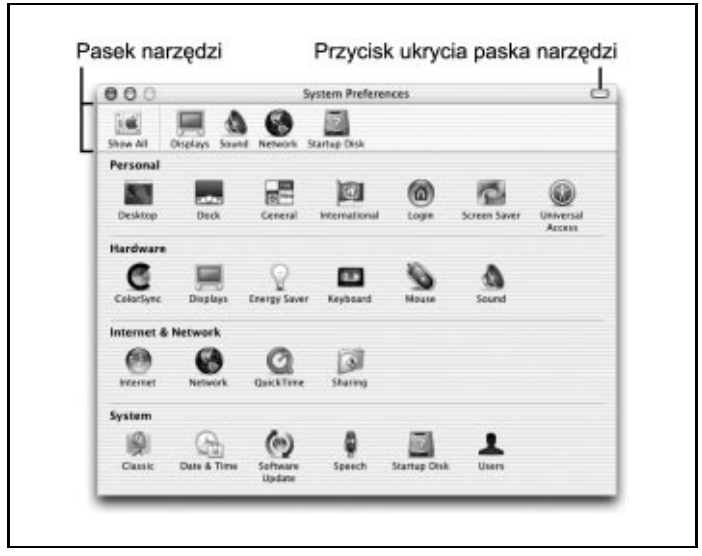

Rysunek 9. Okno preferencji systemowych

Po kliknięciu wybranej ikony w oknie pojawią się ustawienia danej opcji, ale pasek narzędzi pozostanie bez zmian. Aby ukryć pasek narzędzi, kliknij owalny przycisk w prawym górnym rogu okna. Aby powrócić do głównego okna, kliknij przycisk Show All (Pokaż wszystkie), wybierz z menu polecenie View→Show All (Widok→Pokaż wszystkie) lub użyj skrótu  $\mathcal{H}+L$ . Po zakończeniu konfiguracji ustawień możesz wyjść z okna preferencji, używając polecenia menu System Prefs→Quit (Preferencje systemowe→Skończ) lub skrótu  $\mathcal{H}$ +Q.

W dalszej części rozdziału znajduje się omówienie wszystkich opcji dostępnych w System Preferences. Aby uzyskać dodatkowe informacje na temat konfiguracji systemu poprzez preferencje systemowe, przejdź do podrozdziału "Indeks ustawień systemowych".

# Uwaga

Niektóre panele preferencji systemowych wymagają posiadania praw administratora. Jeśli zostaniesz poproszony o podanie hasła, spróbuj użyć hasła używanego w czasie logowania się na komputerze. Jeżeli to nie zadziała, powinieneś poprosić administratora systemu o pomoc.

# Personal (Osobiste)

Te opcje służą do konfiguracji wyglądu i zachowania interfejsu Aqua.

Desktop (Biurko)

Ten panel umożliwia ustawienie wzoru biurka. Możliwe jest także użycie dowolnego zdjęcia lub rysunku.

Dock (Dok)

Jest to jeden ze sposobów konfigurowania Doku; możesz także użyć polecenia menu  $\dot{Q} \rightarrow Dock \rightarrow Dock$  Preferences ( $\dot{Q} \rightarrow Dok \rightarrow$ Preferencje doku). Zajrzyj do podrozdziału "Użycie i konfiguracja Doku" we wcześniejszej części książki, aby poznać więcej informacii na ten temat.

General (Ogólne)

W tym panelu wybierane są kolory przycisków i podświetlenia, położenie strzałek przewijania (na górze, na dole lub razem), a także sposób interpretacji kliknięcia w pasek przewijania (przejście do następnej strony lub przewinięcie do wybranego miejsca). Panel General pozwala także na podanie liczby ostatnich rzeczy w menu  $\bigotimes \rightarrow$ Recent Items ( $\bigotimes \rightarrow$ Ostatnie rzeczy) dla podmenu programów i aplikacji. Ostatnia dostępna opcja to wygładzanie tekstu (antialiasing) dla wybranej wielkości czcionek.

International (Międzynarodowe)

Panel używany do włączenia obsługi różnych języków, w tym języka polskiego. Poszczególne zakładki pozwalają także na skonfigurowanie formatu daty, czasu, liczb i walut, a także na wybranie właściwego układu klawiatury.

Login

Ten panel umożliwia konfigurację ustawień logowania, co zostało opisane wcześniej.

Screen Saver (Wygaszacz ekranu)

Ten panel może być użyty do wybrania jednego z domyślnych modułów wygaszacza ekranu wraz z opcjami czasu braku aktywności, obsługi hasła i wyboru aktywnych narożników do szybkiego włączenia wygaszacza.

Universal Access (Uniwersalny dostęp)

Opcje zgrupowane w tym panelu ułatwiają pracę osobom mającym problemy z użyciem klawiatury lub myszy. Jedne z najciekawszych opcji to Sticky Keys (Lepkie klawisze), dzięki której znacznie ułatwione jest użycie skrótów klawiaturowych, oraz zastąpienie myszy przez blok klawiszy numerycznych.

# Hardware (Sprzęt)

Te panele są używane do kontrolowania ustawień urządzeń przyłączonych do komputera.

ColorSync

Ten panel jest wykorzystywany do kontrolowania jakości kolorów wyświetlanych na ekranie, a także drukowanych i skanowanych.

Displays (Monitory)

Tutaj dostępne są ustawienia rozdzielczości monitora (na przykład 640×480, 800×600, 1024×768 itd.) oraz głębi kolorów (256 kolorów, tysiące i miliony). Zaznaczenie opcji Show displays in menu bar (Pokaż monitory w pasku menu) powoduje umieszczenie elementu sterującego monitorem w pasku menu. Dwa suwaki na dole okna umożliwiają zmianę jasności i kontrastu monitora.

Energy Saver (Oszczędny komputer)

W tym panelu można skonfigurować opcje automatycznego usypiania komputera, dysku twardego i monitora. Niestety, ta opcja nie działa poprawnie, jeśli głównym językiem systemowym jest język polski.

#### Keyboard Access (Klawiatura)

W tym panelu konfigurowane są opcje prędkości powtarzania klawiszy (przy użyciu suwaka Wolno-Szybko) i opóźnienia przed powtórzeniem (suwak Długo-Krótkie). Jeśli wybierzesz ustawienie Off (Wył) dla opcji Delay Until Repeat (Opóźnienie przed powtórzeniem), zostanie ona wyłączona.

Przejście do zakładki Full Keyboard Access (Pełny dostęp do klawiatury) i zaznaczenie opcji Turn on full keyboard access (Włącz pełny dostęp do klawiatury) włączy możliwość użycia klawiszy funkcyjnych lub klawiszy liter wraz z klawiszem Control zamiast myszy. Poszczególne kombinacje klawiszy i ich funkcje zostały przedstawione w tabeli 6.

| Kombinacja klawiaturowa | Opis                                                                                                    |
|-------------------------|----------------------------------------------------------------------------------------------------|
| Control+F1              | Włączenie funkcji dostępu do klawiatury                                                                                                    |
| Control+F2              | Sterowanie paskiem menu                                                                                                    |
| $Control + F3$          | Sterowanie Dokiem                                                                                                    |
| Control+F4              | Aktywacja okna lub okna znajdującego się pod nim                                                                                               |
| Control+F5              | Sterowanie paskiem narzędzi aplikacji                                                                                                    |
| Control+F6              | Sterowanie oknem narzędziowym aplikacji (lub paletą)                                                                                           |
| Control+F7              | Używana do zaznaczenia pól tekstowych i list<br>w aplikacjach i oknach dialogowych; pozwala także<br>na użycie dowolnych elementów sterujących |
| <b>Fsc</b>              | Przywraca funkcje myszy i wyłącza kombinacje<br>klawiszy Control+Fx                                                                            |
| Spacia                  | Wykonuje funkcje klawisza myszy                                                                                                    |

Tabela 6. Kombinacje klawiszy przy pełnym dostępie do klawiatury

Mouse (Mysz)

Ten panel pozwala na zmianę ustawień myszy lub gładzika (w przypadku komputerów przenośnych). Obie zakładki umożliwiają zmianę prędkości kursora, a także odstępu między podwójnym kliknięciem.

Sound (Dźwięk)

W panelu Sound znajdują się dwie zakładki służące do konfiguracji dźwięków ostrzeżeń i do sterowania wyjściem dźwięku. W zakładce Alerts (Ostrzeżenia) znajduje się również opcja pozwalająca na umieszczenie kontrolki głośności dźwięku w pasku menu.

# Internet & Network (Internet i sieć)

Panele zawarte w tej sekcji służą do konfiguracji połączenia Maca z innymi komputerami.

Internet

Panel Internet ma cztery zakładki służące do ustawiania konta iTools, obsługi poczty elektronicznej, stron WWW i grup dyskusyjnych. Jest to miejsce, w którym należy wprowadzić ustawienia e-mail, wybrać domyślny program pocztowy i przeglądarkę internetową, a także podać miejsce, do którego będą trafiały pliki pobrane z Internetu.

#### Network (Sieć)

Ten panel służy do konfiguracji ustawień połączeń modemowych, Ethernetu i AirPortu, a także sieci AppleTalk. Szczegóły na temat odpowiednich ustawień można znaleźć w podrozdziale "Indeks ustawień systemowych" w dalszej części książki.

QuickTime

Ten panel pozwala na zmianę ustawień QuickTime'a służącego do odtwarzania filmów i dźwięków. Jeśli nabyłeś QuickTime Pro, kliknij przycisk Registration (Rejestracja), aby wprowadzić numer rejestracyjny.

Sharing (Wspólne)

W tym panelu można włączyć udostępnianie plików, stron WWW i aplikacji.

# System

Poszczególne elementy sekcji System umożliwiają konfigurację wielu ustawień komputera.

Classic

Użyj tego panelu do uruchomienia, zatrzymania i wznowienia środowiska Classic. Więcej informacji na ten temat znajdziesz w podrozdziale "Mac OS X i środowisko Classic" we wcześniejszej części książki.

Date & Time (Data i czas)

Ten panel służy oczywiście do ustawienia czasu i daty systemowej.

Software Update (Uaktualnianie programów)

Jedną z najciekawszych opcji systemu Mac OS X jest możliwość automatycznej aktualizacji oprogramowania systemowego. Do tego celu służy właśnie panel Software Update, który pozwala na ręczne lub automatyczne (codziennie, co tydzień lub co miesiąc) sprawdzanie dostępności nowych wersji aplikacji. Po odnalezieniu takiej aktualizacji zostaniesz zapytany o chęć jej pobrania i instalacji na komputerze.

Speech (Mowa)

Ten panel może być użyty do rozpoznawania mowy i wybrania domyślnego głosu używanego w programach do czytania tekstu. Niestety, te opcje są dostępne tylko dla języka angielskiego.

Startup Disk (Dysk startowy)

Panel jest używany do określenia systemu (Mac OS 9 lub Mac OS X) startowego komputera.

```
Users (Użytkownicy)
```
Jak sama nazwa wskazuje, ten panel służy do dodawania i usuwania użytkowników, a także do zmiany ich ustawień i haseł.

Po dokonaniu wszystkich zmian w preferencjach systemowych użyj skrótu  $\mathcal{H}+Q$ , aby wyjść z aplikacji.

# Aplikacje i narzędzia

Apple dołączył do systemu Mac OS X zestaw natywnych aplikacji i narzędzi. Wśród nich można znaleźć programy do przeglądania i drukowania plików PDF, podstawowej edycji tekstów, obsługi poczty elektronicznej, montażu filmów, a także do zarządzania systemem.

Dostępne programy i narzędzia znajdują się w dwóch teczkach, a mianowicie Finder→MacOS X→Applications i Finder→MacOS X→Applications→Utilities. Szybkie przejście do katalogu Applications jest możliwe poprzez kliknięcie ikony Applications (Programy) w pasku narzędzi lub użycie skrótu klawiaturowego  $Option+3+A$ . Ponieważ nie ma takiego skrótu dla teczki Utilities, warto rozważyć przeciągnięcie ikony tej teczki do paska narzędzi Findera.

### Uwaga

Nie jest zalecane przeniesienie lub usunięcie aplikacji z teczek Applications i Utilities, ponieważ może spowodować to problemy w czasie aktualizacji systemu.

# Aplikacje

Poniżej znajduje się lista i opis programów umieszczonych w katalogu Applications:

Acrobat Reader

Jest to program firmy Adobe, służący do przeglądania i drukowania plików PDF.

Address Book (Książka adresowa)

Address Book to rodzaj bazy danych z informacjami o rodzinie i znajomych. Wybranie nazwy w książce adresowej i kliknięcie przycisku Send Mail (List) pozwala na szybkie wysłanie e-maila do tej osoby.

### AppleScript

Ta teczka zawiera wszystkie narzędzia niezbędne do tworzenia własnych skryptów AppleScript. Jeżeli zainstalowałeś pakiet Developer Tools (opisany w późniejszej części książki), to będziesz miał możliwość tworzenia skryptów również przy użyciu Apple-Script Studio.

### Calculator (Kalkulator)

Jest to prosty kalkulator z najważniejszymi operacjami matematycznymi (dodawanie, odejmowanie, mnożenie i dzielenie).

Chess (Szachy)

Wykorzystując program GNU, Chess Apple stworzył aplikację do gry w szachy z ładnie zaprojektowanymi trójwymiarowymi figurami.

Clock (Zegar)

Uruchomienie tej aplikacji spowoduje umieszczenie ikony zegara w doku. Zmieniając preferencje programu można przełączać się między analogowym i cyfrowym wyświetlaniem godziny. Zegar może mieć również formę przezroczystej tarczy w dowolnym miejscu ekranu.

DVD Player

Jeżeli w komputerze masz zainstalowany napęd DVD, to w systemie zostanie zainstalowany programowy odtwarzacz filmów DVD.

Image Capture (Pobieranie obrazka)

Ten program służy do pobierania zdjęć z przyłączonego do Maca aparatu cyfrowego. Image Capture był dostępny w starszych wersjach Mac OS-a X i został zastąpiony przez znacznie potężniejszy iPhoto.

iMovie

iMovie to pierwsza "iAplikacja" firmy Apple w systemie Mac OS X. Program służy do tworzenia i montażu cyfrowych filmów na komputerze. Więcej informacji na temat iMovie można odnaleźć na stronie http://www.apple.com/imovie.

Internet Connect (Połącz z Internetem)

Ta aplikacja jest wykorzystywana do łączenia się z Internetem lub innym komputerem poprzez modem lub połączenie AirPort. W oknie programu znajdują się informacje o aktualnych ustawieniach połączenia (zgodnie z konfiguracją w panelu Network w preferencjach systemowych), a także przycisk Connect/Disconnect (Połącz się/Rozłącz) w celu nawiązania lub przerwania połączenia.

#### Internet Explorer

Domyślną przeglądarką internetową w systemie Mac OS X jest Internet Explorer 5.1.

iPhoto

Ta aplikacja umożliwia pobieranie, organizację i edycję zdjęć wykonanych cyfrowym aparatem fotograficznym. iPhoto ma znacznie więcej funkcji niż opisany wcześniej Image Capture. Więcej informacji na temat tej aplikacji można odnaleźć na stronie www.apple.com/iphoto.

#### iTunes

Program wykorzystywany do odtwarzania muzycznych płyt CD i internetowych stacji radiowych, nagrywania własnych płyt z muzyką, a także do odsłuchu i tworzenia (ripowania) plików MP3. Jeśli masz przenośny odtwarzacz MP3 o nazwie iPod, możesz użyć iTunes również do synchronizacji własnej kolekcji MP3. Więcej informacji na temat tej aplikacji można odnaleźć na stronie www.apple.com/itunes.

#### Mail (Poczta)

Jest to domyślny klient poczty elektronicznej w Mac OS-ie X.

#### Preview (Podgląd)

Preview to prosta przeglądarka zdjęć i rysunków, która umożliwia otwarcie i eksport plików w różnych formatach, na przykład PICT, GIF, JPEG i TIFF. Ta aplikacja służy także do otwierania i drukowania plików PDF. Preview nie pozwala na drukowanie zdjęć.

### QuickTime Player

Niezbędny do odtwarzania filmów w formacie QuickTime, a także do oglądania i słuchania plików strumieniowych QuickTime.

Sherlock

Sherlock to wyszukiwarka pozwalająca na wyszukiwanie plików w systemie lub informacji w Internecie. Po zindeksowaniu teczek z dokumentami poprzez Find→Index Now (Znajdź→Indeksuj teraz) będziesz miał możliwość wyszukiwania słów kluczowych w plikach.

#### Stickies (Nalepki)

Jest to prosta aplikacja umożliwiająca tworzenie "żółtych karteczek" na ekranie monitora. Podobnie jak tradycyjne nalepki, Stickies mogą przechowywać ważne notatki i numery telefonów.

### System Preferences (Preferencje systemowe)

Jest to aplikacja System Preferences opisana we wcześniejszej części książki.

TextEdit

TextEdit zastąpił aplikację SimpleText z wcześniejszych wersji systemu Mac OS. Jest to prosty edytor tekstu obsługujący format tekstowy  $(.txt)$  i RTF.

# Narzędzia

Narzędzia w teczce Utilities służą do zarządzania komputerem i urządzeniami peryferyjnymi.

AirPort Admin Utility (Administrowanie AirPort)

To narzędzie służy do administracji stacjami bazowymi AirPort.

AirPort Setup Assistant (Asystent ustawień AirPort)

To narzędzie pozwala na skonfigurowanie systemu w celu obsługi połączenia z bezprzewodową siecią AirPort.

Apple System Profiler

Program śledzi wszystkie informacje związane z systemem. Można tu odnaleźć takie dane, jak: numer seryjny komputera, zainstalowana pamięć i karta wideo, informacje o poszczególnych komponentach

i urządzeniach przyłączonych do komputera (na przykład napęd Zip lub Jaz, CD-ROM itp.), a także informacje o dyskach twardych i partycjach. Znajdują się tu również listy rozszerzeń i aplikacji zainstalowanych w komputerze.

#### Applet Launcher

To narzędzie umożliwia uruchomienie apletów Java.

#### ColorSync Utility (Narzędzie ColorSync)

To narzędzie ma trzy podstawowe funkcje. Kliknięcie ikony Profile First Aid pozwala na weryfikację i naprawę ustawień ColorSync. Wybranie Profiles (Profile) wyświetla listę zainstalowanych w systemie profili ColorSync. Ostatnia ikona o nazwie Devices (Urządzenia) przedstawia listę przyłączonych urządzeń zgodnych z Color-Sync, a także nazwę i położenie aktualnego profilu.

#### Console (Konsola)

Głównym zadaniem Konsoli jest zapisywanie w dzienniku informacji o zdarzeniach w systemie operacyjnym i interakcjach między aplikacjami. Włączenie funkcji śledzenia informacji o awariach poprzez Console→Preferences→Crashes (Konsola→Preferencje→ Awarie) spowoduje uruchomienie Konsoli po każdym nieoczekiwanym zawieszeniu się aplikacji. Dziennik awarii może być użyty przez programistów do usuwania błędów aplikacji.

#### CPU Monitor

Jest to proste narzędzie, wskazujące aktualne obciążenie procesora komputera. W przypadku Maców z dwoma procesorami obciążenie będzie podawane osobno dla każdej jednostki centralnej.

#### DigitalColor Meter

Ta prosta aplikacja pozwala na zbadanie i skopiowanie ustawień kolorów dowolnego piksela na ekranie.

#### Directory Setup

To narzędzie kontroluje dostęp systemu Mac OS X do różnych usług katalogowych, takich jak: NetInfo, LDAP i Active Directory.

Disk Copy (Kopiarka dysków)

To przydatne narzędzie umożliwia tworzenie obrazu dysku (pliki z rozszerzeniem .dmg) w celu grupowania i przesyłania plików (łącznie z teczkami i aplikacjami) między użytkownikami Maców. Wiele programów instalacyjnych jest dostępnych właśnie w formacie .dmg.

Disk Utility (Narzędzie dyskowe)

Disk Utility służy do naprawy uszkodzonych dysków twardych, a także do formatowania i partycjonowania nowych dysków i nośników wymiennych.

Display Calibrator (Kalibrator)

Kalibrator umożliwia kalibrację ekranu w celu stworzenia własnego profilu ColorSync.

Grab

Narzędzie Grab służy do robienia zrzutów ekranowych w systemie. Dwie najważniejsze funkcje programu to możliwość umieszczenia na zrzucie wskaźnika kursora, a także 10-sekundowy zegar odliczający czas do wykonania zrzutu. Daje to czas na przygotowanie się do zrobienia zrzutu.

### Installer (Instalator)

Ten program jest uruchamiany za każdym razem, kiedy w systemie jest instalowana nowa aplikacja.

### Java Web Start

Java Web Start (JWS) służy do pobierania z Internetu i uruchamiania aplikacji w języku Java.

# Key Caps (Klawisze)

Program Key Caps umożliwia przeglądanie znaków dostępnych w dowolnej czcionce. Różne kroje pisma zawierają ukryte znaki, które nie są dostępne w normalny sposób. Zmiany aktualnej czcionki można dokonać poprzez menu Fonts (Czcionka). Tabela 20. w podrozdziale "Znaki specjalne" zawiera listę skrótów klawiaturowych pozwalających na użycie znaków specjalnych i międzynarodowych.

Keychain Access (Pęk kluczy)

To narzędzie może być użyte do tworzenia i zarządzania hasłami dostępu do zabezpieczonych witryn sieciowych i serwerów FTP, serwerów i innych elementów, takich jak zaszyfrowane pliki.

#### NetInfo Manager

NetInfo Manager jest narzędziem głównie dla administratorów systemu i sieci; pozwala na przeglądanie i edycję ustawień systemowych. W celu użycia tego programu konieczne jest posiadanie praw administratora.

#### Network Utility (Narzędzie sieciowe)

Jest to graficzny interfejs użytkownika dla standardowego zestawu narzędzi Unixa, takich jak: netstat, ping, traceroute, whois i finger. Network Utility pozwala także na przeglądanie informacji o połączeniu sieciowym i skanowanie dostępnych portów dla konkretnej domeny lub adresu IP.

#### Print Center (Centrum drukowania)

Nazwa tego narzędzia mówi sama za siebie — Print Center umożliwia konfigurację i sterowanie drukarkami przyłączonymi do komputera. Program zastąpił Choosera znanego z wcześniejszych wersji systemu.

#### ProcessViewer (Przegląd procesów)

Po uruchomieniu programu pojawia się lista procesów uruchomionych w systemie. Kliknięcie wybranego procesu powoduje wyświetlenie dodatkowych informacji w panelu More Info (Więcej informacji), a także skończenie procesu (polecenie kill w terminologii Uniksa) po wybraniu z menu polecenia Processes→Quit Process (Procesy→Skończ proces). W tym celu możesz użyć również skrótu klawiaturowego  $Shift+#+Q$ .

#### StuffIt Expander

Jest to popularne narzędzie służące do rozpakowywania (dekompresji) plików w różnych formatach. Aby uruchomić StuffIt Expander, po prostu kliknij dwukrotnie spakowany plik.

Terminal

Terminal to interfejs wiersza poleceń dla podsystemu Unix w Mac OS-ie X. Więcej informacji na temat Terminala można odnaleźć w podrozdziale "Konfiguracja i użycie Terminala" w dalszej części książki.

# Narzędzia dla programistów

Apple dokłada wszelkich starań, aby przyciągnąć nowych programistów do systemu Mac OS X. Jedną z "przynęt" stanowią dostępne środowiska programistyczne dla języków C, C++, Objective-C, Objective-C++, Java i AppleScript. Wszystkie te narzędzia pozwalają na tworzenie aplikacji typu Cocoa i są dostępne w pakiecie Developer Tools.

# Instalacja narzędzi dla programistów

Aby sprawdzić, czy narzędzia dla programistów są już zainstalowane, wyszukaj na dysku teczkę /Developer. Jeżeli jej tam nie ma, konieczna jest instalacja narzędzi z dołączonej do systemu płyty Developer Tools CD lub z obrazu dysku, który może być pobrany ze strony Apple Developer Connection (ADC).

Płyta Developer Tools CD stanowi część zestawu z pełnym systemem Mac OS X (włączając w to Mac OS X Server), a także jest dołączana do każdego nowego Maca z OS-em X. Aby zainstalować te narzędzia, wystarczy umieścić odpowiednią płytę w napędzie (szara płyta CD) i dwukrotnie kliknąć plik Developer.mpkg.

Jeżeli nie otrzymałeś płyty Developer Tools CD wraz z nowym komputerem, to poszukaj pliku Developer.mpkg w katalogu /Applications/ Installers/Developer Tools.

Jeśli nie możesz odnaleźć Developer Tools CD lub posiadasz tylko aktualizację systemu Mac OS X (niektóre wersje aktualizacji Mac OS X

Uwaga

10.0 do 10.1 zawierały tylko jedną płytę), powinieneś odwiedzić stronę ADC pod adresem http://connect.apple.com i pobrać odpowiednie pliki.

Rejestracja w ADC ma swoje zalety, aczkolwiek istnieje kilka poziomów członkostwa. Darmowy poziom Online zapewnia dostęp do najnowszych wersji Developer Tools i możliwość śledzenia zgłaszanych błędów.

W celu pobrania Developer Tools należy zalogować się na stronie ADC Member, kliknąć odnośnik Download Software w pasku nawigacyjnym, a następnie kliknąć kategorię Mac OS X. Dostępne opcje pozwalają na załadowanie narzędzi w postaci jednego dużego pliku lub w kilku segmentach. Jeżeli wybrałeś tę drugą opcję, po prostu kliknij dwukrotnie pierwszy segment, a StuffIt Expander zajmie się połączeniem wszystkich segmentów w jeden plik.

Narzędzia dla programistów są umieszczone w pliku .dmg. Po dwukrotnym kliknięciu ikony obrazu zostanie utworzona tymczasowa partycja na biurku. Przejdź teraz na tę partycję i kliknij plik Developer.mpkg w celu uruchomienia instalatora.

# Przegląd narzędzi dla programistów

Jak już wspomniano wcześniej, Developer Tools są instalowane w teczce /Developer/Applications. W tej części rozdziału krótko omówię najczęściej używane komponenty tego pakietu.

#### Interface Builder

Interface Builder to edytor graficznego interfejsu użytkownika dla aplikacji Cocoa i Carbon. Program zapewnia pełny system pomocy dostępny poprzez uruchomienie Project Builder i wybranie z menu polecenia Help.

Project Builder

Jest to zintegrowane środowisko programistyczne, obsługujące zarówno aplikacje Cocoa, jak i Carbon, oraz takie języki, jak: C, C++, Objective-C i Java. Pełny system pomocy jest dostępny poprzez menu Help.

Project Builder for Web Objects (Project BuilderWO)

Project BuilderWO powinien być używany tylko przez programistów Web Objects.

### FileMerge

To narzędzie porównuje dwa pliki lub katalogi, a następnie umożliwia ich połączenie.

### PackageManager

Ten program pozwala na stworzenie "pakietu" aplikacji, dzięki czemu Mac OS X Installer może je zainstalować na komputerze użytkownika.

### IconComposer

To narzędzie jest używane do tworzenia plików ikon (.icns) z istniejących rysunków i zdjęć.

### icns Browser

Narzędzie wykorzystywane do wyświetlenia zawartości plików .icns.

# PEFViewer

PEFViewer wyświetla zawartość binarną PEF w trybie szesnastkowym.

### Pixie

To narzędzie wyświetla powiększony obraz elementu znajdującego się pod wskaźnikiem myszy.

# PropertyListEditor

Ten program pozwala na edycję i tworzenie list właściwości XML.

Więcej informacji o dostępnych narzędziach programistycznych (włącznie z narzędziami wiersza poleceń i programami do obsługi języka Java) można odnaleźć w dokumentacji w teczce /Developer/Documentation/ DeveloperTools/DevToolsOverview.html.